## ひむか個人メール 設定マニュアル Android 版

2018 年

宮崎県教育研修センター

【本マニュアルについて】

本マニュアルは、Android スマートフォン、タブレット端末を利用して「ひむか個人メール」が簡単に利用出来るよ うに、標準搭載メール用アプリケーションにアカウント設定をするマニュアルです。

本マニュアルでは、以下の環境で作業しています。

OS : Android 8.0.0

**●** メール用アプリケーション: Gmail

- 機器: Xperia シリーズ
- ※ 0S やアプリケーションのアップデート (更新) を実施した際に、権限設定等が変更になる 事があります。 設定が出来ない時は、権限設定等の確認及び利用するスマートフォンやタブレット端末の 仕様書 、 取扱説明書などの確認を行 って下さい 。
- ※ iPhone やiPad で iOS をご利用の場合は 、 別紙 iPhone ・ iPad 版をご覧 ください 。
- ※ 利用している Android のバージョン、Gmailアプリのバージョン、使用機器によって画面操作 に差異がある場合があります。

【 基本用語 ・ 操作 】

- アプリ ・・・ スマートフォンやタブレット端末では、アプリケーションソフトの事を略語で アプリと呼ぶ事が多いです。
- タップ ・・・ 基本的な操作のひとつとなっている「タップ」とは、マウス操作のクリック (左クリック)に相当します。物事を決定する際に行います。
- スクロール ・・・ タップしながら上下左右に画面表示を移動させる操作です。
- メール接続設定に必要な情報シート(個人用)・・・センターが発行した「重要永年保存」朱印 が押印された文書 ( 下図 )

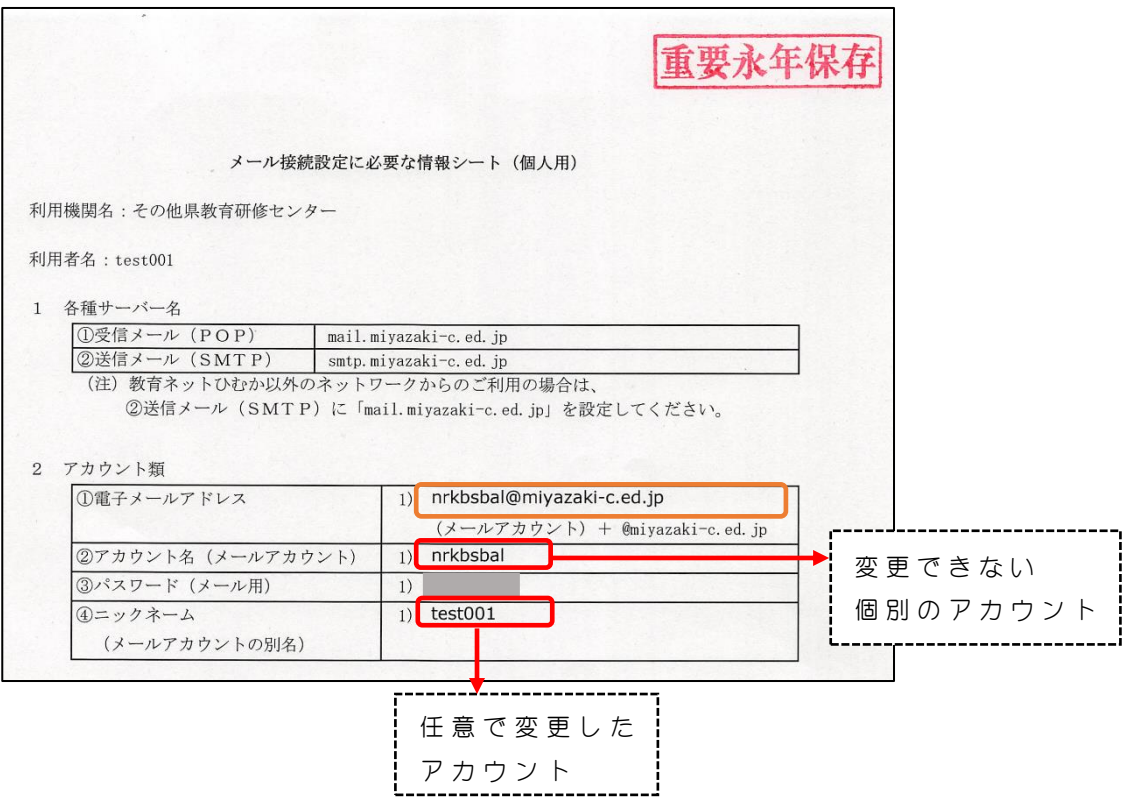

## I Gmail ア プ リに 「 アカウント追加 」 をする

1. スマートフォンまたはタブレット端末に設定されているGmailアプリを開きます。(図1)

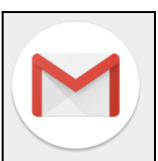

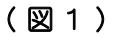

- 2 . 図 2 のような画面が表示されたら、<mark>「+アカウントを追加」</mark>を タップします.
	- ※ 既に既存のメールアカウントを設定している場合は、 図 2  $\frac{1}{2}$  2 (  $\frac{1}{2}$  のように設定してあるメールアドレスが 表示されます 。

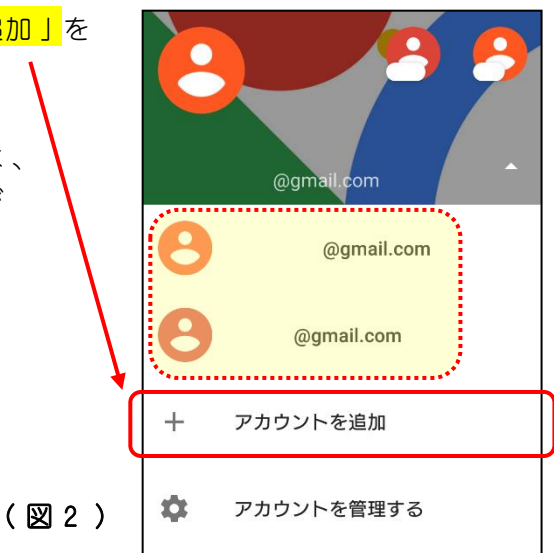

3. 「メールのセットアップ」画面が表示されます。(図3) 「その他」を選択します。

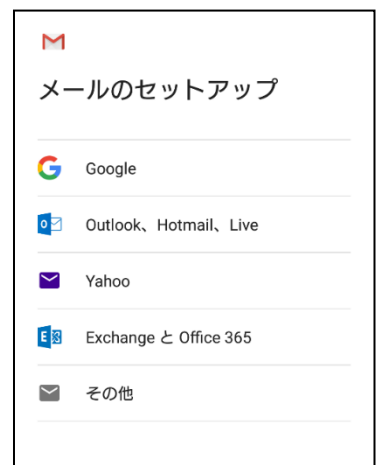

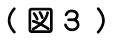

- 4.「メールアドレスの追加丨画面が表示されます。(図4)
	- ① 「メールアドレスを入力」にひむか個人メールアドレスを入力します。 (図5)
		- ※ この時、メールアカウントのオリジナルメールアドレスを入力してしまうとメールを 送信した際に相手にメールアカウントのメールアドレスが表示されてしまいます。 ニックネームの設定をされていない場合は、先にニックネームの設定をされる事をお おめいたします.
		- ※ 本マニュアルでは、以下のサンプルを入力しています。

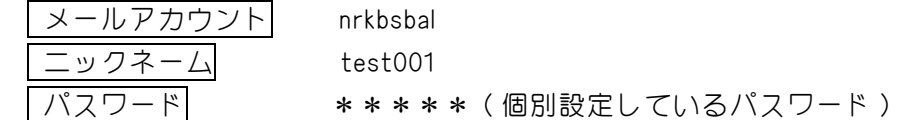

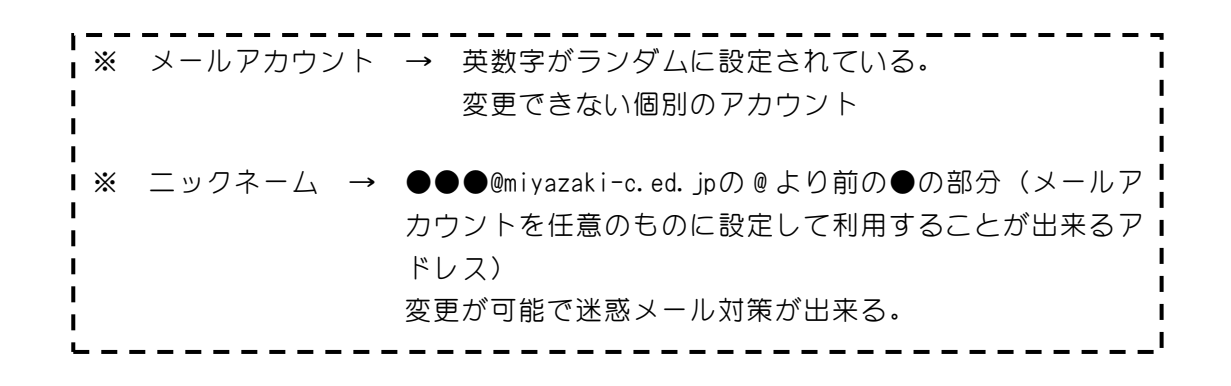

- ② 「次へ」をタップします。 (図5)
- ③ アカウ ン ト の種類を選択する画面が表示されるので 「 個人用 ( POP3 )」 をタ ッ プし ます 。 ( 図 6 )

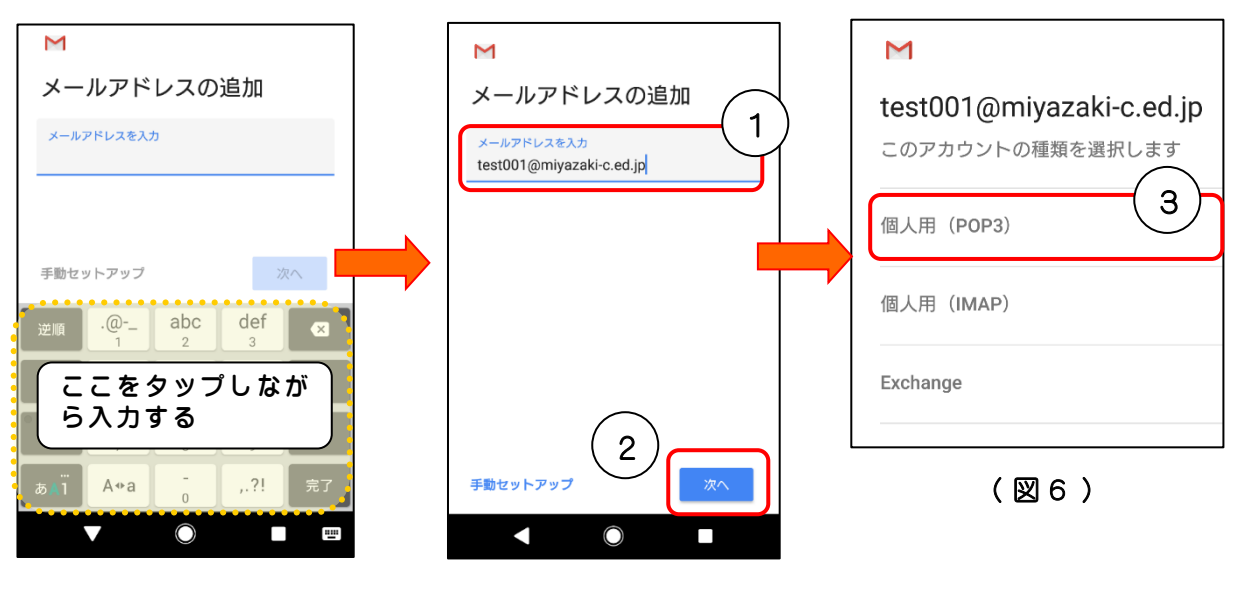

( 図 4 )

( 図 5 )

- 5. パスワード入力の画面が表示されます。(図7)
	- ① パスワードを入力します。
	- ② パスワードは●印で隠れて見えないですが、右側の目のマークをタップすると入力した文 字を確認することが出来るので間違いがないかを確認します。
	- ③ 「次へ」をタップします。
	- ※ パスワードは、 「メール接続設定に必要な情報シート(個人用)」を参照
	- ※ パスワードの設定変更をしている場合は、 一番新しいパスワードを入力する

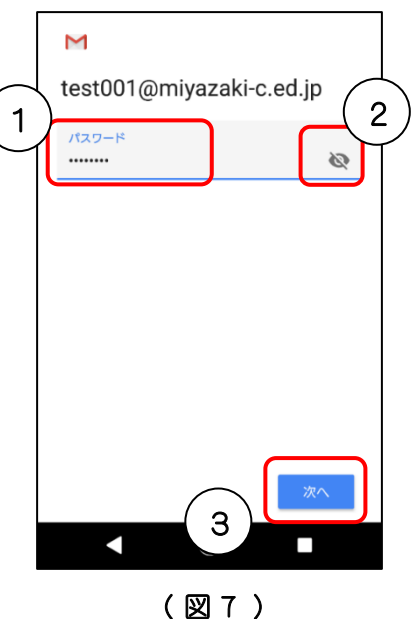

## Ⅱ 「 受信 サ ー バ ー」の設定

- 1.図8「受信サーバーの設定 |画面が表示されるので、①~③を変更し、「次へ | をタップしま す 。
	- ① ユーザー名 → メールアカウント ( @ の前の部分で、ニックネームは不可 ) マニュアルではサンプルを使用しています。
	- ② サーバー → 「 mail.miyazaki-c.ed.jp 」
	- ③ サーバーからメールを削除 → 削除しない

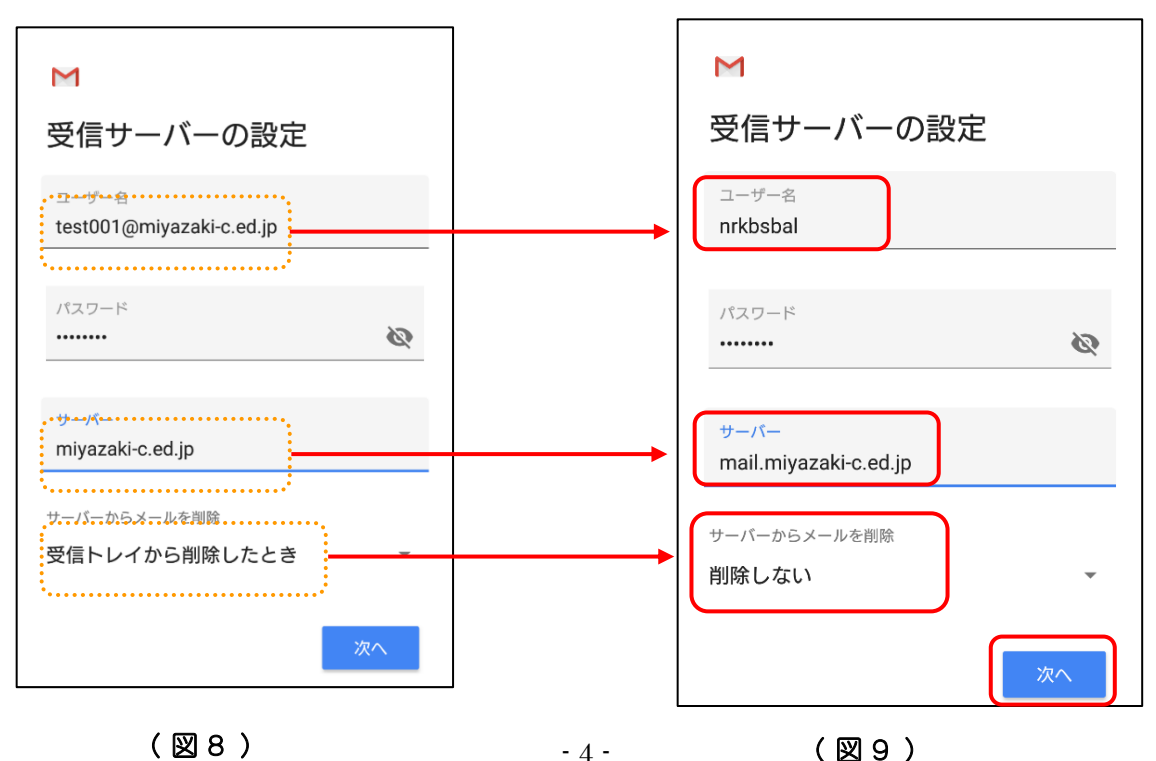

ひむか個人メール設定(Android 版)

2.「メールのセキュリティは保証されていません」 (図10)と表示されたら、「設定を編集」を 選択すると、再度「受信サーバーの設定」画面 (図11) が表示されます。

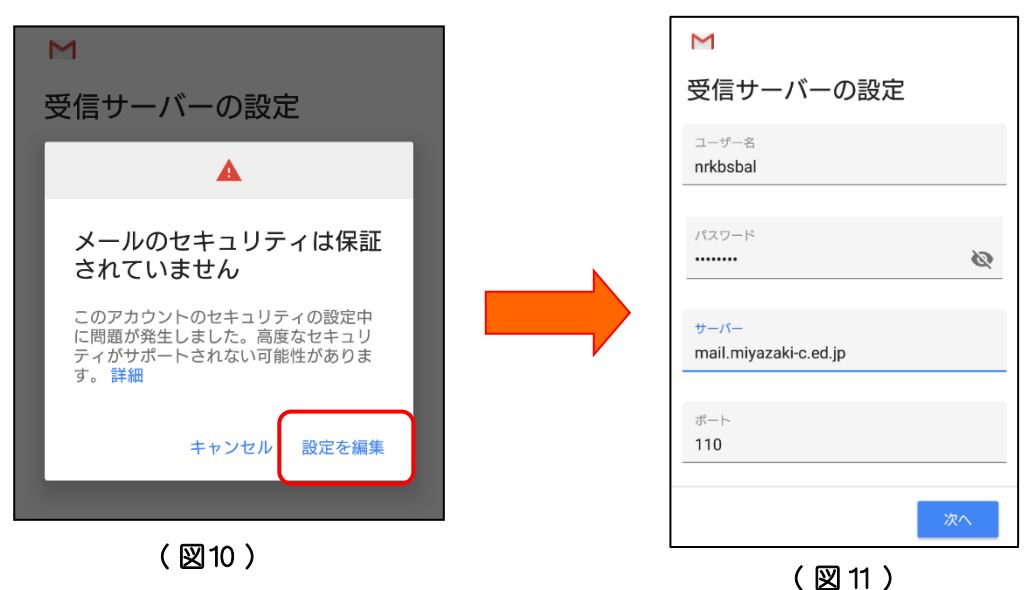

3. 上図11の画面を下へスクロールし、①と②の右側▼印(図12)をタップして、それ ぞ れの変更 をします。

変更が確定したら「次へ」をタップします。

① セキュリティの種類 → 「なし」 ② サーバーからメールを削除 → 「削除しない! ( 1 - ③ の 設 定 が 記 憶 さ れ て い た ら そ の ま ま で 大 丈 夫 ) ③ ポート → 「110」(自動で入力されない時)

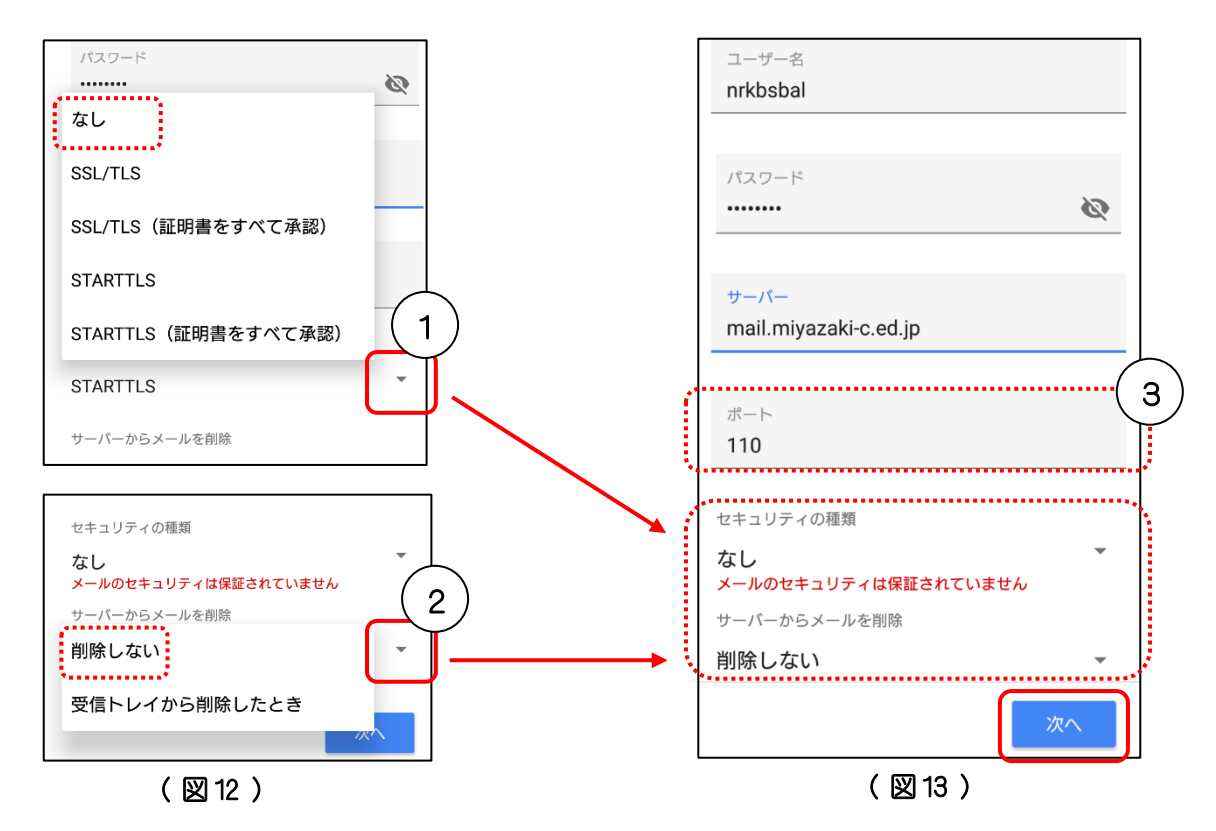

4.「サーバー設定を確認しています…」と表示されたら、暫く待ちます。 その後 、 「 送信サーバーの設定 」 画面が表示されます 。 ( 次頁 - 図14 )

## Ⅲ 「送信 サ ー バ ー」の設定

- 1. 「送信サーバーの設定」をします。①と②を変更し、「次へ」をタップします。
	- ① ログイ ンが必要 → チ ェ ッ クが ON にな っているので 、 OFF にする 。 ( 図14 ) (マニュアルでは、●マークを右から左に向けてスライドさせると色が反転し、OFF になっ たことが分かる )
	- ② SMTP サーバー → 「 mail.miyazaki-c.ed.jp 」 ( 図15 )

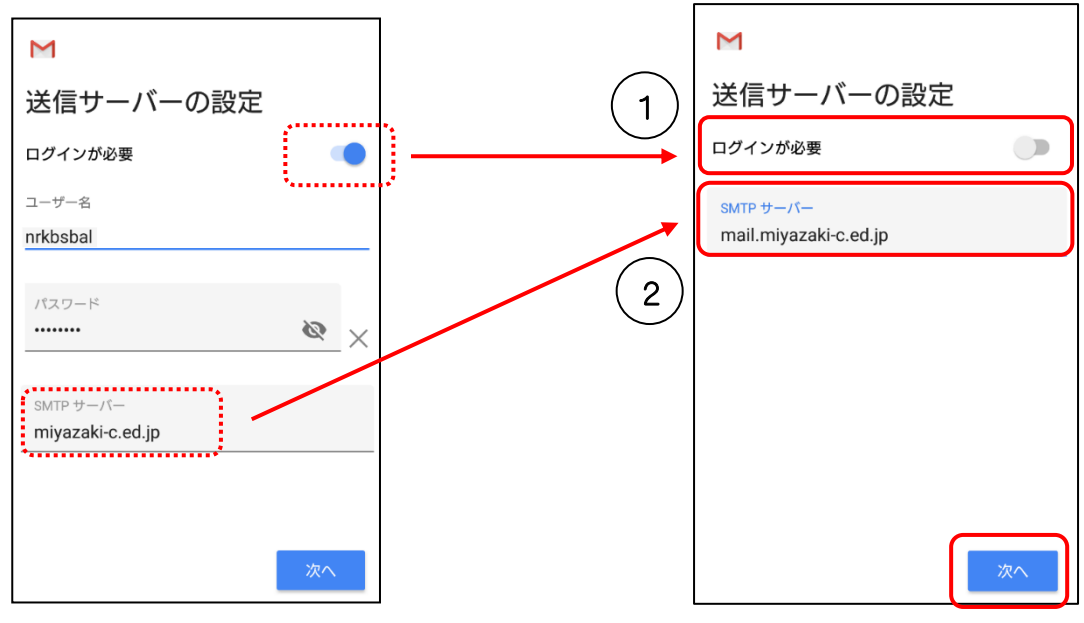

(図 14 ) (2015 )

2. SMTP 設定の確認後、「メールのセキュリティは保証されていません」 (図16) と表示されたら、 「 設定を編集 」 を選択すると 、 再度 「 送信サーバーの設定 」 画面が表示されます 。

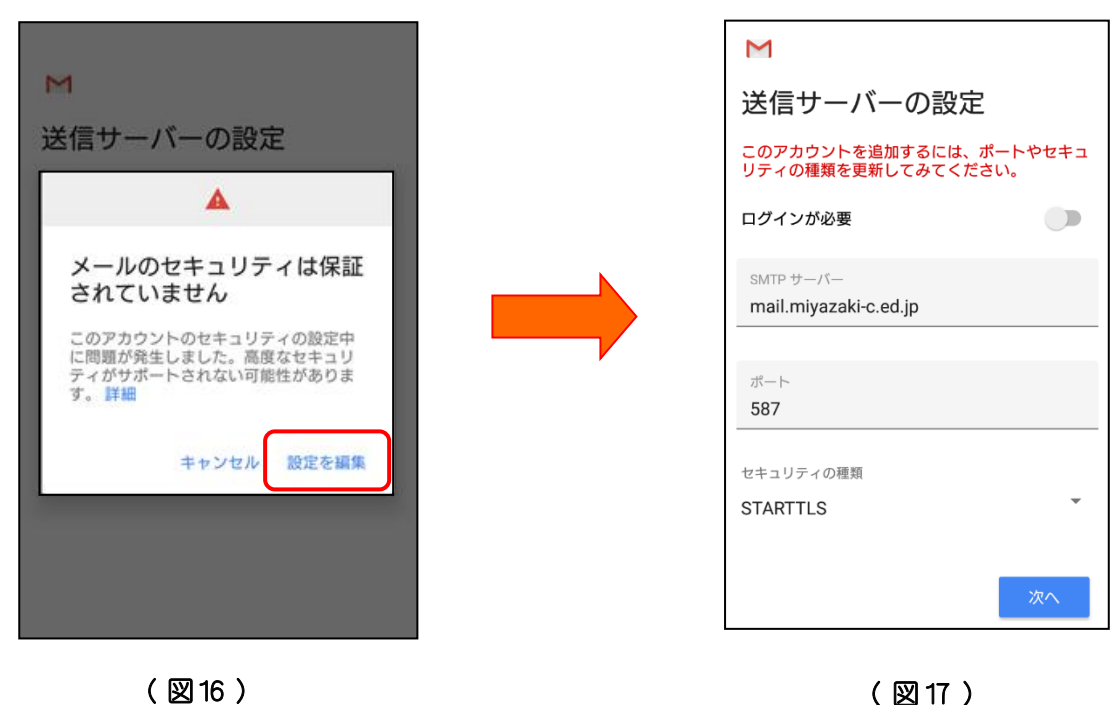

- 3. 前頁 図17の画面を下へスクロールし、①の右側▼印 (図18) をタップして、変更をします。 変更が確定したら「次へ」をタップします。 (図19)
	- ① セキュリティの種類 → 「なし」
	- ② ポート → 「587」(自動で入力されない時)

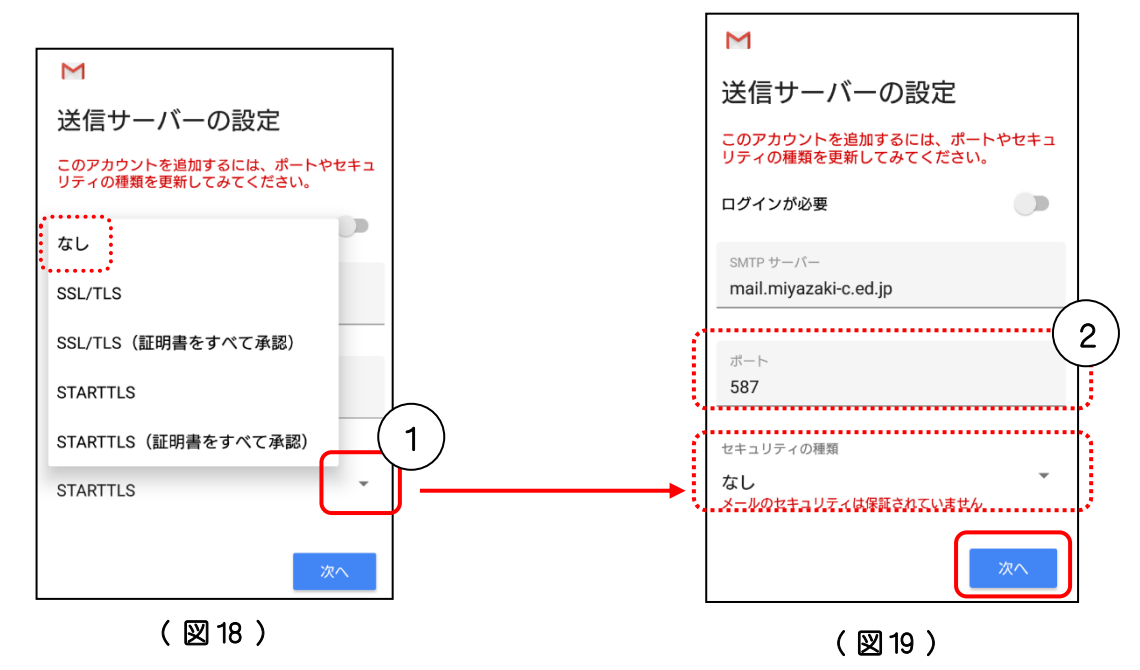

- 4. 送信サーバーの認証が完了したら、図 20 の画面が表示されるので「次へ」をタップします。 次に、アカウント設定が完了した画面 (図21) が表示されるので、1)と2を変更して「次へ」を タップします.
	- ① アカウ ン ト 名 ( 省略可 ) → ニ ッ ク ネーム @miyazaki-c.ed.jp
	- ② 名前 → 普段使う名前 ( 部活動名等も可 )

メールを送信した時に表示される

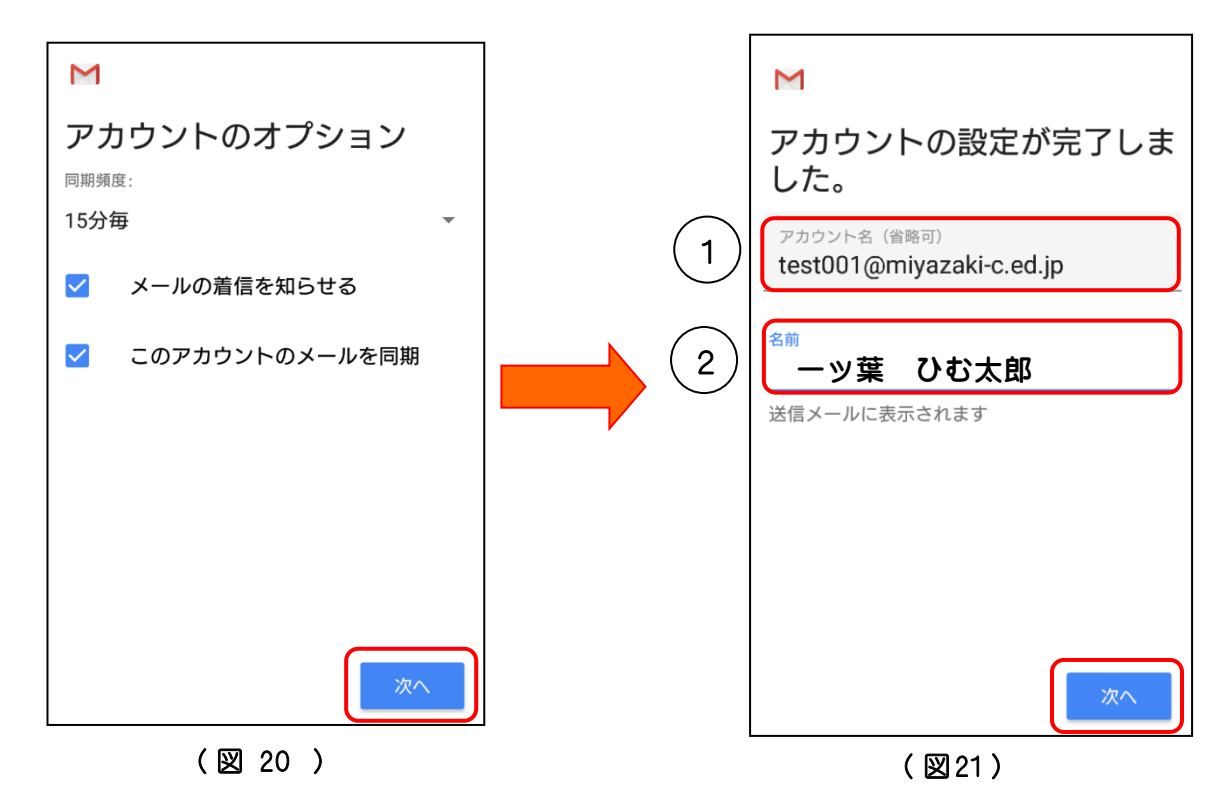

5. 設定が完了したら図22のように設定画面にひむか個人メールアカウントが表示されます。 実際にメールを開いて、動作確認が出来たら、今後はスマートフォンやタブレット端末で簡単に ひむかメールを利用することが出来ます 。 ( 図 23 )

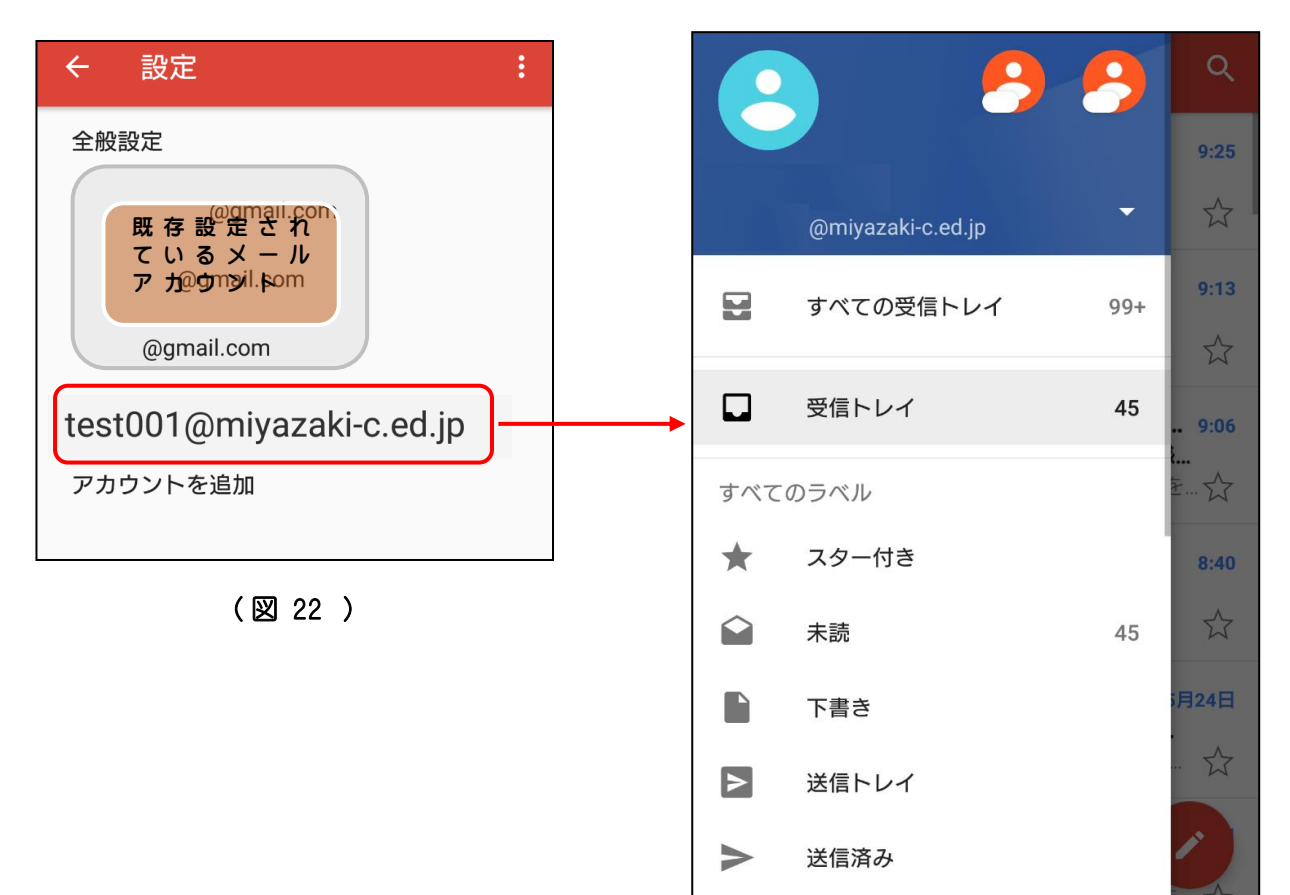

( 図 23 )